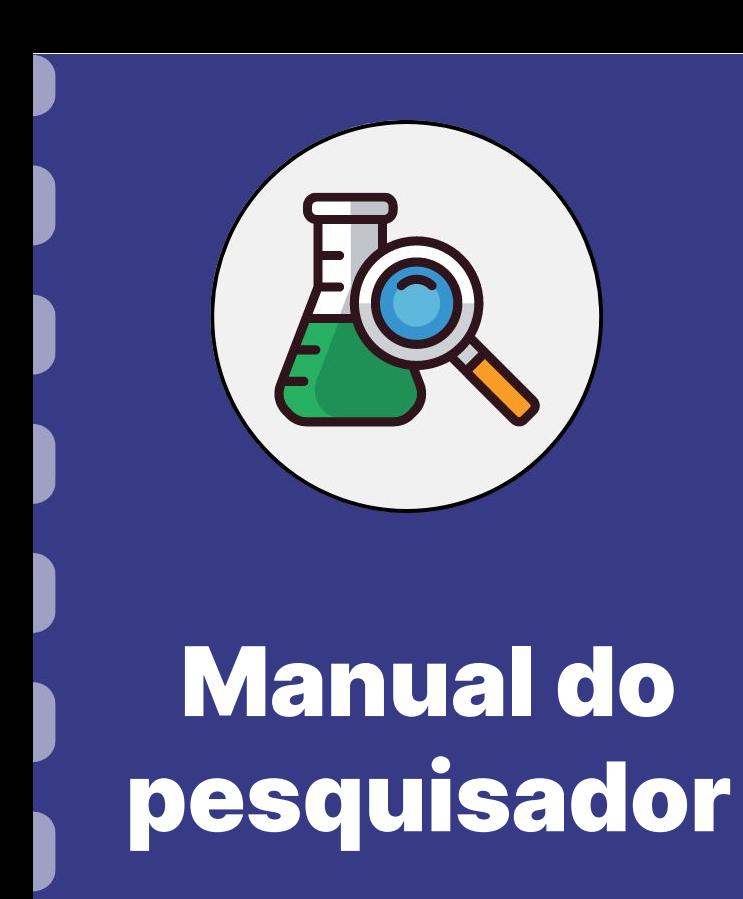

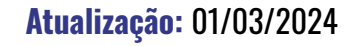

Esse procedimento descreve o passo a passo a ser realizado para **cadastro de pessoa física em caráter de pesquisador** dentro do SIGFUNDECT. A partir deste cadastro a pessoa física terá a possibilidade de submeter propostas dentro dos editais lançados pela Fundect, acompanhar submissões, submeter relatórios de acompanhamento e prestação de contas e acompanhar informações relacionadas a projetos e bolsas.

Cita-se também que o momento do **Cadastro de Instituição** deste documento pode ser utilizado para cadastro de empresas/startups que queiram submeter propostas em **editais de subvenção econômica**.

#### **PASSO 1**

- 1. Acessar o SIGFUNDECT através do [link](https://sigfundect.ledes.net/index.php);
- 2. No menu superior da página inicial, clicar sobre "**Não sou**

**cadastrado**".

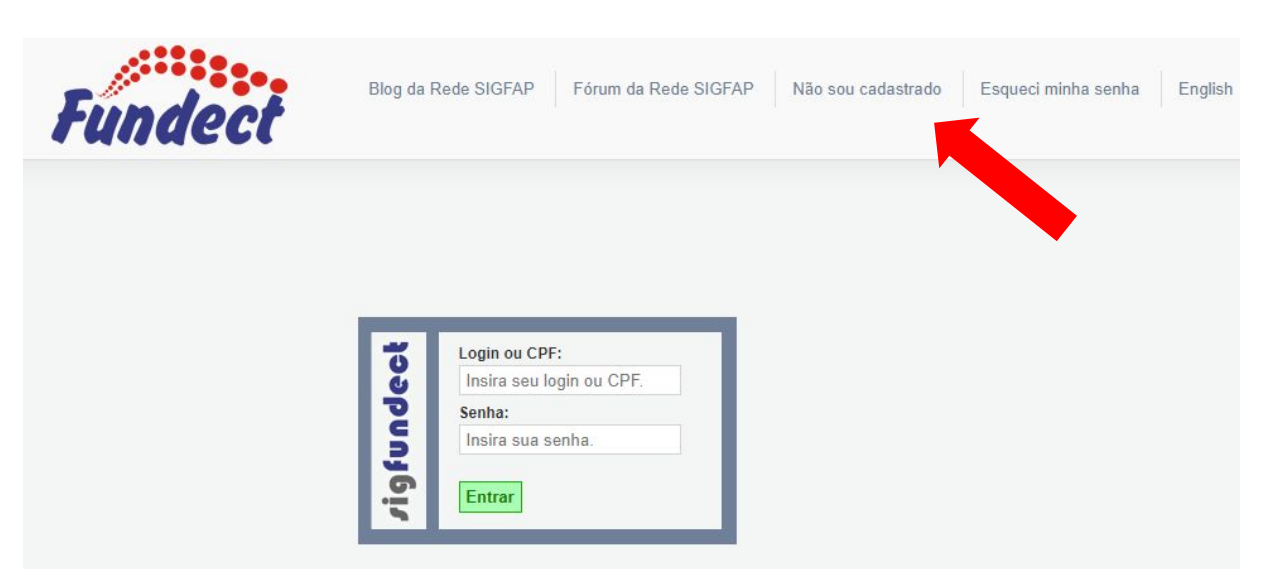

#### **PASSO 2**

**1.** Preencha todos os campos da ficha de cadastro do pesquisador.

- Todos os campos com o asterisco vermelho (**\***) são obrigatórios, sendo que ao não preenche-los não é possível finalizar o cadastro.
- Existem algumas especificidades no preenchimento que serão abordadas de forma mais detalhada a seguir.

#### **Tipo de pesquisador**

No caso de pesquisador estrangeiro, selecione a opção adequada, para que as informações específicas para o caso apareçam:

#### **Cadastro de Pesquisador**

Preencha corretamente os campos abaixo para fazer parte da comunidade de pesquisadores da FUNDECT.

Os campos marcados com \* são obrigatórios.

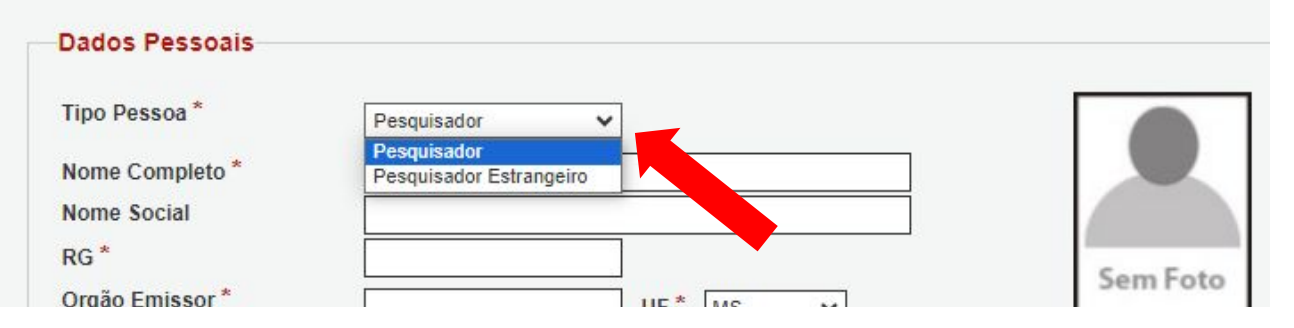

#### **Currículo Lattes**

O link do Currículo Lattes é obrigatório no cadastro e é uma informação de importância e obrigatoriedade em muitos editais lançados pela Fundect.

Caso ainda não possua o Lattes, acesse o [link](https://wwws.cnpq.br/cvlattesweb/pkg_cv_estr.inicio#) e realize o cadastro.

Lembre-se de manter as informações do Lattes sempre **atualizadas**!

#### **Vínculo Institucional**

O vínculo institucional é obrigatório na maioria dos editais lançados pela Fundect. Ao selecionar "**Sim**" para a pergunta "**Tem Vínculo Institucional?**", os dados profissionais ficarão disponíveis.

Nesta seção será necessário dizer à qual instituição o cadastro será vinculado. Atente-se às especificidades dos passos a seguir.

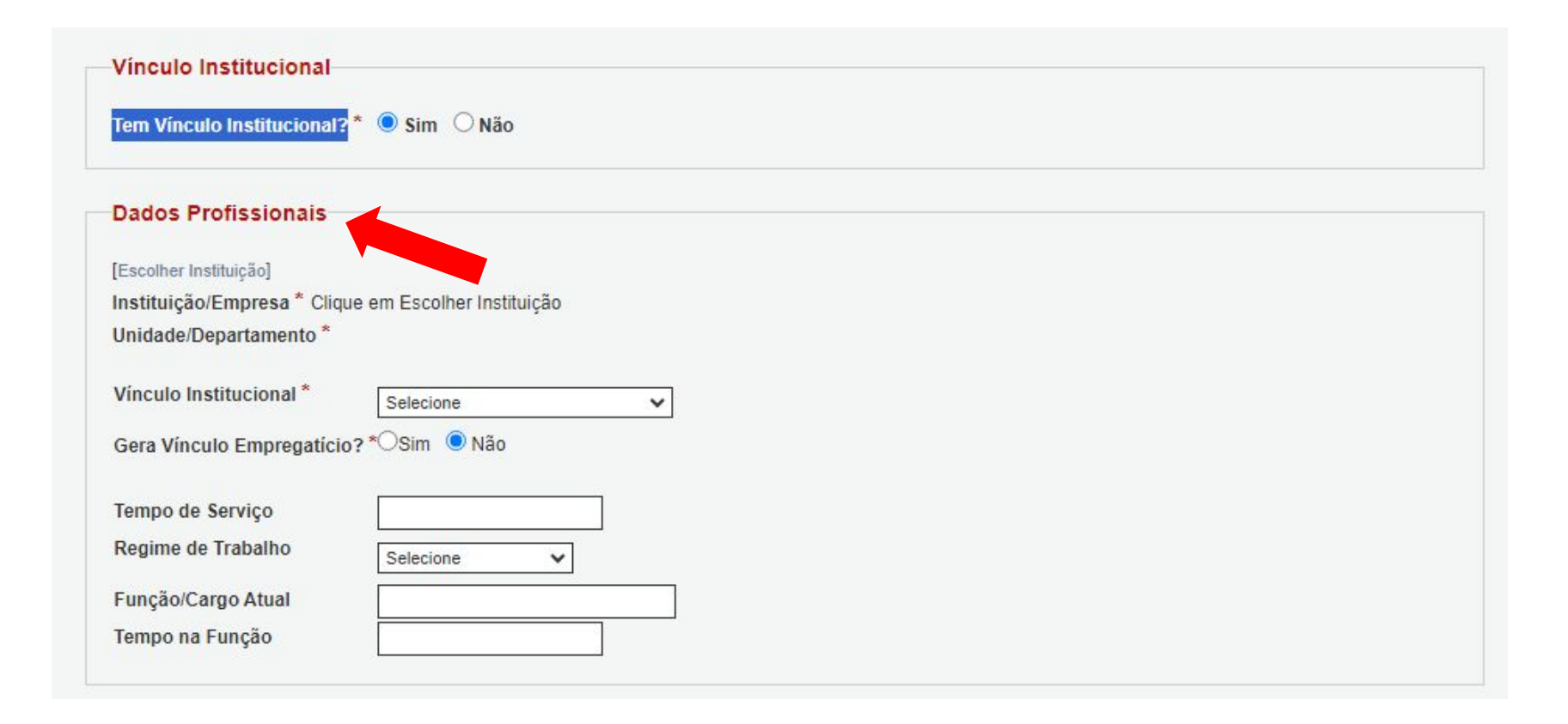

#### **Escolher Instituição**

- 1. Clique sobre "**Escolher Instituição**" na seção "**Dados Profissionais**"
- 2. Uma nova aba será aberta onde você deverá buscar a instituição através do nome ou sigla. Digite e clique em **Buscar**.

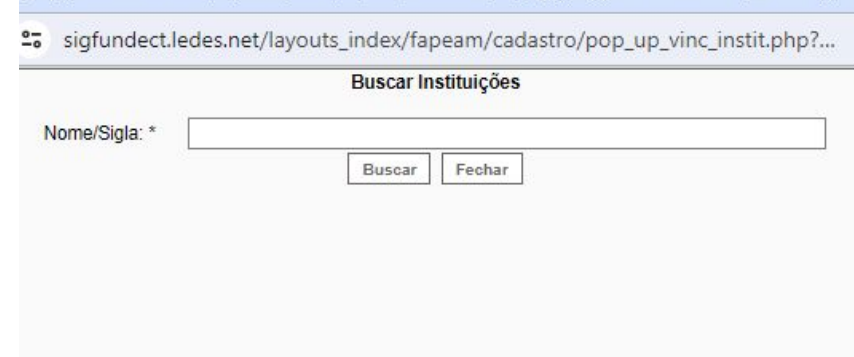

#### **Escolher Instituição**

3. Caso a Instituição **esteja cadastrada** no banco de dados do Sigfundect, **da forma como foi redigida**, uma lista aparecerá com os resultados. No caso de Instituições que possuam mais de uma unidade, campus etc, atente-se para selecionar a **Instituição/Unidade** correta.

4. Ao selecionar a opção, a mesma será incluída no cadastro, finalize o preenchimento do cadastro desta seção e do restante do formulário.

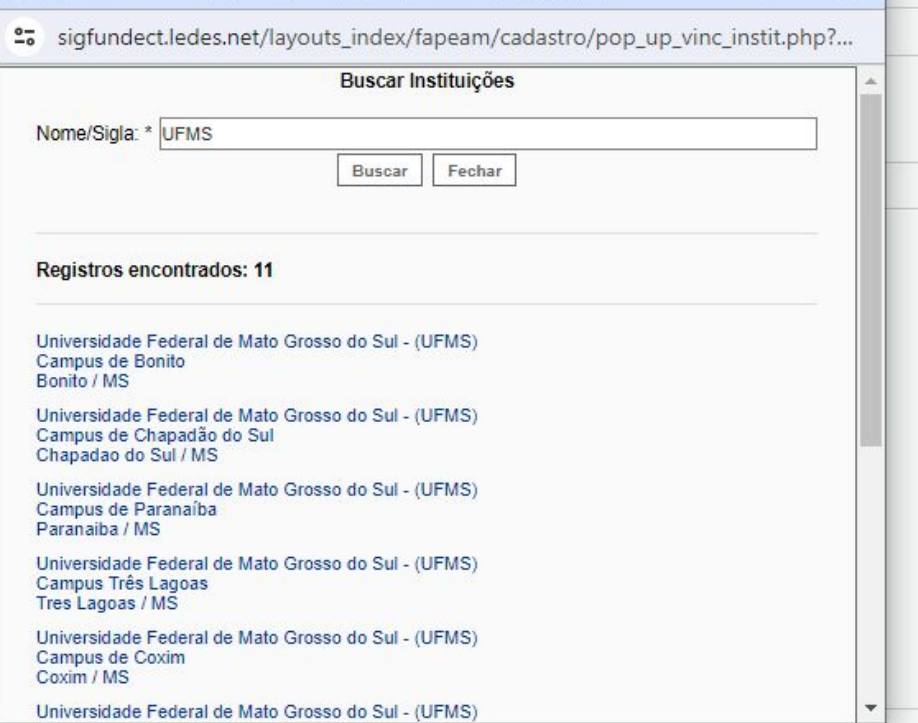

#### **Dados Profissionais** [Escolher Instituição] Instituição/Empresa \* Universidade Federal de Mato Grosso do Sul (UFMS) Unidade/Departamento \* Campus de Bonito Vinculo Institucional\* Selecione  $\checkmark$ Gera Vínculo Empregatício? \*OSim · Não Tempo de Serviço Regime de Trabalho Selecione Função/Cargo Atual Tempo na Função

#### **Instituição não cadastrada**

- 1. Caso a Instituição **não esteja cadastrada** no banco de dados do Sigfundect, nenhum resultado será mostrado. Você poderá:
- a. **Entrar em contato com a Fundect** e pedir que seja realizado o cadastramento da instituição ou;
- b. Realizar o **pré-cadastro** da instituição, alimentando o sistema com os dados e solicitar ativamento do pré-cadastro pela Fundect, ao clicar em **Cadastrar Instituição;**

#### **Instituição não cadastrada**

2. Caso seja decidido pelo tópico "**a",** ao entrar em contato com a Fundect tenha em mãos os seguintes dados:

- Nome da Instituição ● Nome da Unidade
- Sigla ● Endereço e número da Unidade
- CNPJ ● Estado e Município da Unidade

Após cadastro e ativação pela Fundect, poderá ser dada continuidade ao preenchimento do cadastro.

#### **Instituição não cadastrada**

3. Caso seja decidido pelo tópico "**b",** prossiga neste manual para realizar o passo a passo do pré-cadastro da instituição.

- Clique sobre a opção "**Cadastrar Instituição**";

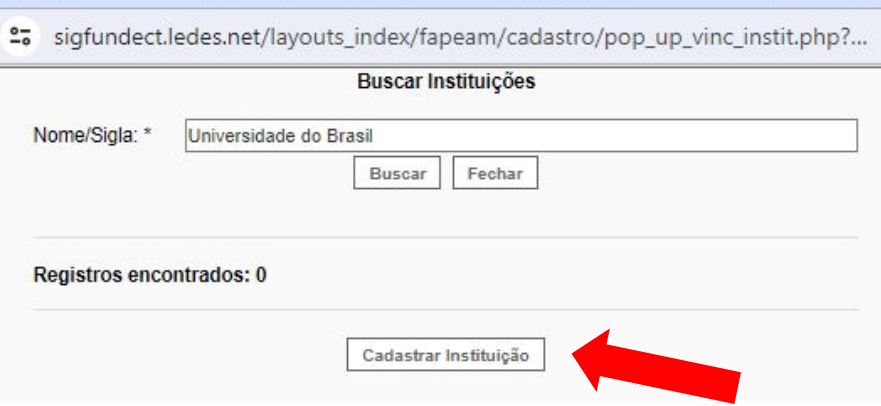

#### **Pré- cadastro da Instituição**

- 1. Uma janela será aberta pedindo o nº do **CNPJ** da Instituição a ser cadastrada. Nesse momento é possível saber se a Instituição, isso é, o CNPJ, já está cadastrado com outro nome e/ou sigla;
- 2. Atente-se caso a instituição seja estrangeira. Neste caso, clique sobre o botão " **Instituição estrangeira**".

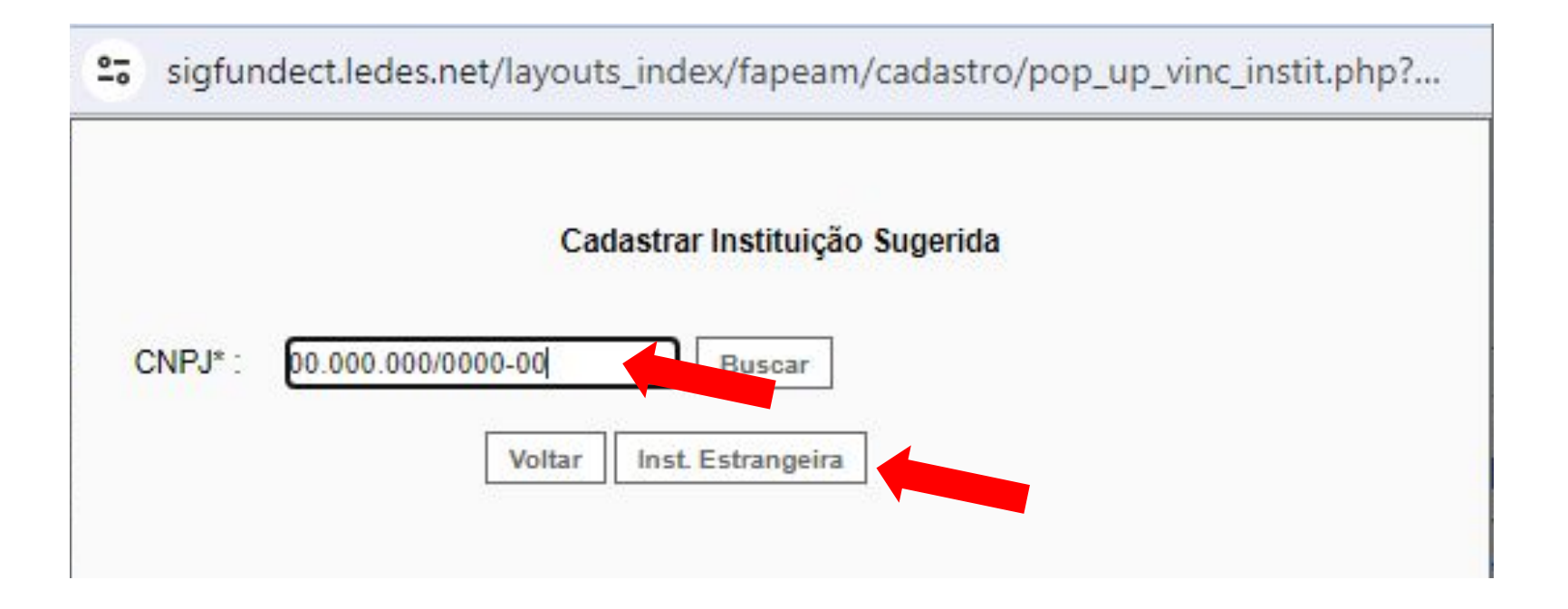

#### **Pré- cadastro da Instituição**

3. Para **instituição brasileira**, caso o CNPJ não seja encontrado, novas informações serão pedidas para a realização do **pré-cadastro** da instituição. Preencha as informações e clique em **Cadastrar Instituição**;

<sup>2</sup>5 sigfundect.ledes.net/layouts index/fapeam/cadastro/pop ...

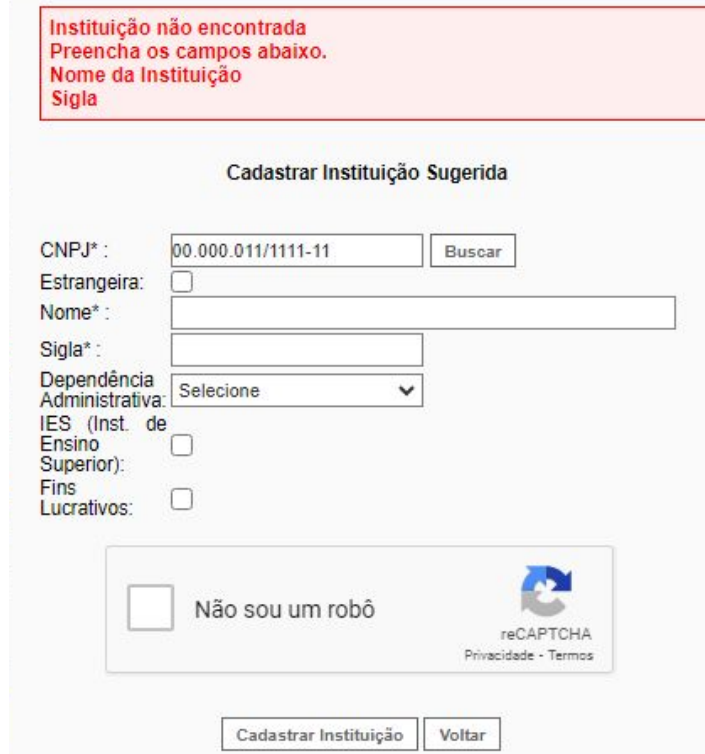

#### **Pré- cadastro da Instituição**

4. Para **instituição estrangeira**, serão pedidas informações, sem a inclusão do CNPJ, para realização do **pré-cadastro** da instituição. Preencha as informações e clique em **Cadastrar Instituição**;

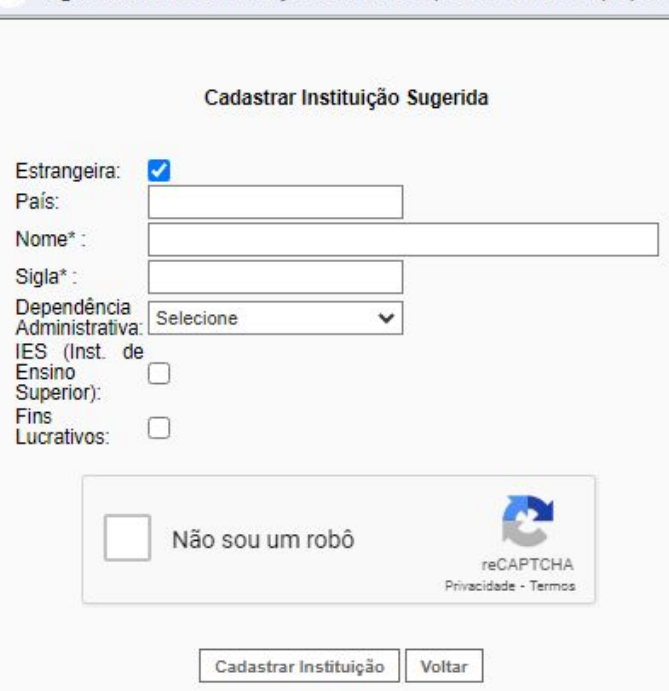

sigfundect.ledes.net/layouts\_index/fapeam/cadastro/pop ...

#### **Pré-cadastro da Unidade**

- 1. Após clicar em **Cadastrar Instituição**, uma nova janela será aberta para cadastramento da **Unidade.**
- Caso a Instituição **possua mais de uma unidade ou campus**, preencha as informações correspondentes;
- Caso a instituição **não possua mais de uma unidade**, preencha as informações da mesma forma que foram preenchidas para o pré-cadastro da Instituição. Clique em **Cadastrar**.

#### **Ativação da Instituição e Unidade para finalização do cadastro.**

- **Após o pré-cadastro** da instituição e da unidade, o pesquisador deverá contatar a Fundect (contatos ao final deste documento), para realizar o pedido de **ativação da instituição e unidade**.
	- Sem essa ativação o pesquisador não poderá concluir o cadastro.
	- Com a **ativação realizada**, o pesquisador pode dar prosseguimento ao preenchimento do cadastro de pesquisador.

#### **Termos e condições de uso**

**Os termos e condições de uso** disponibilizam informações sobre o sistema SIGFUNDECT e sobre o tratamento de dados realizado quanto aos dados pessoais coletados no cadastrado e em futuras submissões de propostas, levando em conta a Lei Geral de Proteção de Dados (LGPD, Lei Nº 13.709/2018).

# Em caso de dúvidas…

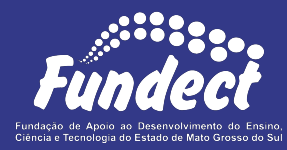

**Fundect - Geral** (67) 3316-6700

#### **Gerência de Projetos**

3316-6725 (Whatsapp) [fundectprojetos@gmail.com](mailto:fundectprojetos@gmail.com)

#### **Gerência de Bolsas**

3316-6715 3316-6703 (Whatsapp) [bolsas.fundect@gmail.com](mailto:bolsas.fundect@gmail.com)

**Gerência de Inovação** 3316-6723 (Whatsapp) [inovacao.fundect@gmail.com](mailto:inovacao.fundect@gmail.com)